# **KPMG 校園徵才 應徵者履歷填寫操作手冊**

### **一、校園徵才應徵者,請點選 KPMG [徵才網站連](https://kpmgtw.taleo.net/careersection/twn/jobsearch.ftl?lang=zh_TW)結,進行履歷填寫**

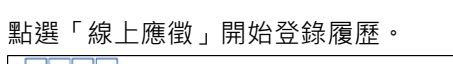

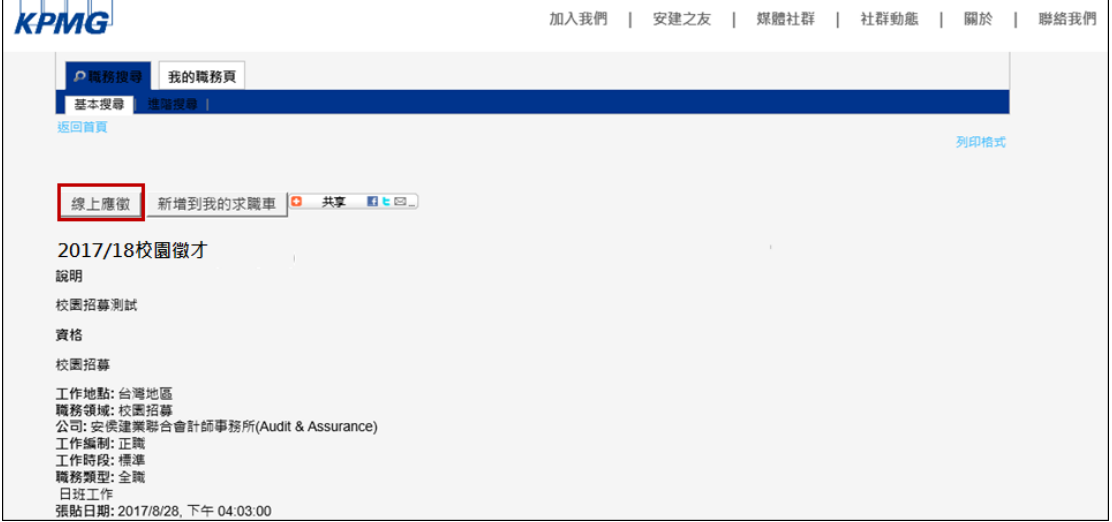

### **二、閱讀隱私權協議規章**

詳閱規章說明,如點選「我接受」,即可開始登錄履歷。

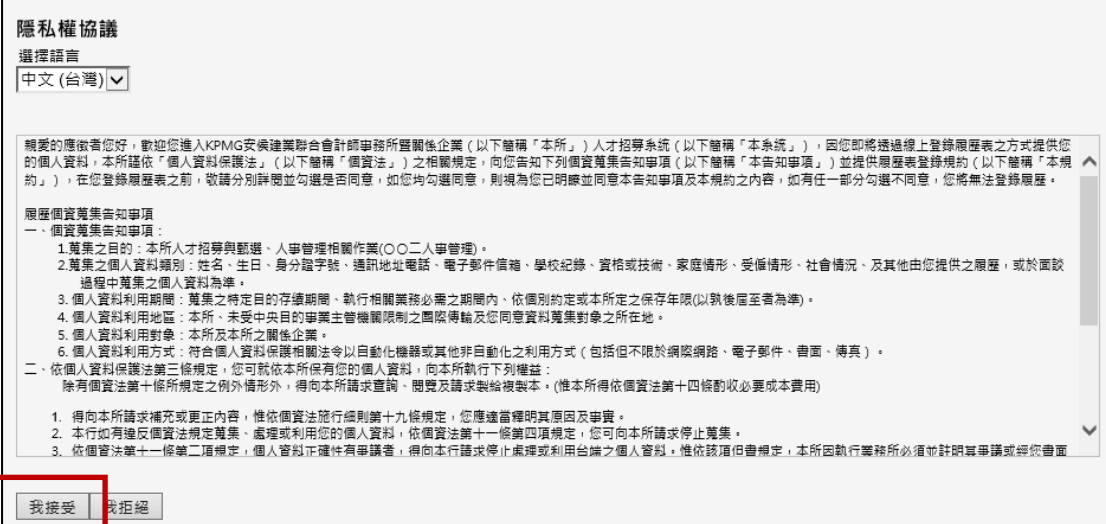

#### **三、建立帳號**

點選「新使用者」於 KPMG 徵才網站註冊帳號,您也可使用您的 Google 或 Yahoo 信箱進行新 使用者帳號註冊。

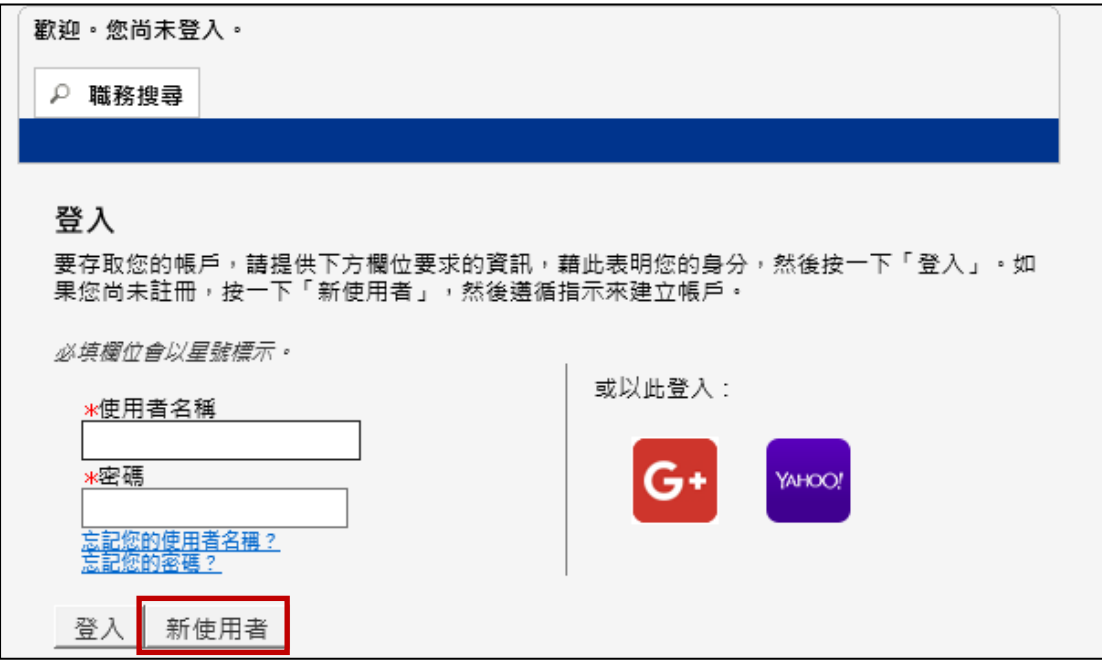

**▲請注意,密碼必須符合下列規則:** 

- 1. 必須含有 6 至 32 個字元
- 2. 僅能使用下列字元集的字元:

! # \$ % & ( ) \* + , - . / 0123456789 : ; < = > ? @ ABCDEFGHIJKLMNOPQRSTUVWXYZ  $[\ ]$   $\Box$  abcdefghijklmnopqrstuvwxyz { $\dag$   $\sim$ 

3. 必須至少含有 1 個字母:

(ABCDEFGHIJKLMNOPQRSTUVWXYZ abcdefghijklmnopqrstuvwxyz)

- 4. 必須至少含有 1 個數字字元 (0123456789)
- 5. 相同連續字元數不能超過 2 個 (即不能使用 AAA、iiii、\$\$\$\$\$ ……)
- 6. 不能包含有您的使用者名稱

# **四、點選「註冊」開始使用您新增的帳號登錄履歷**

填寫所有欄位後、點選註冊按鈕完成註冊。

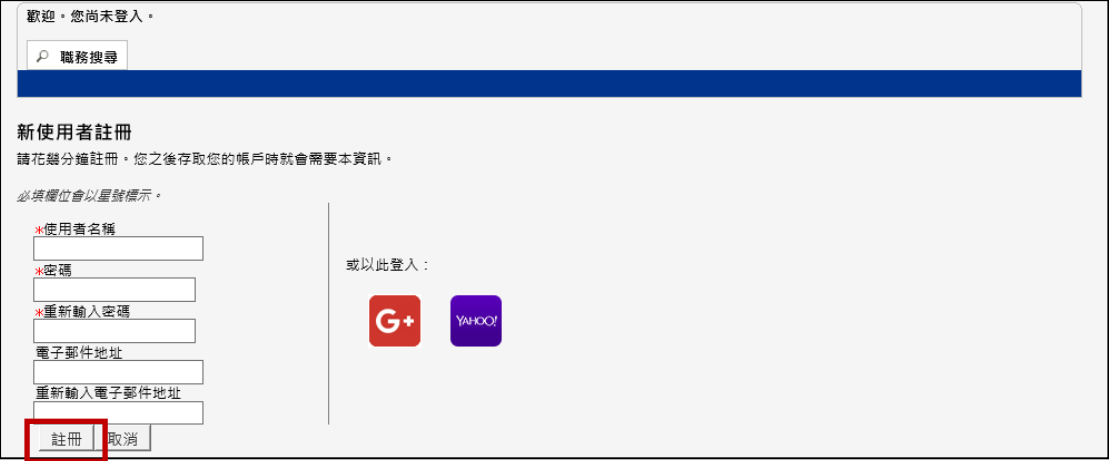

# **五、開始進行履歷的填寫(步驟 1-6)**

### **Step1:填寫基本資料**

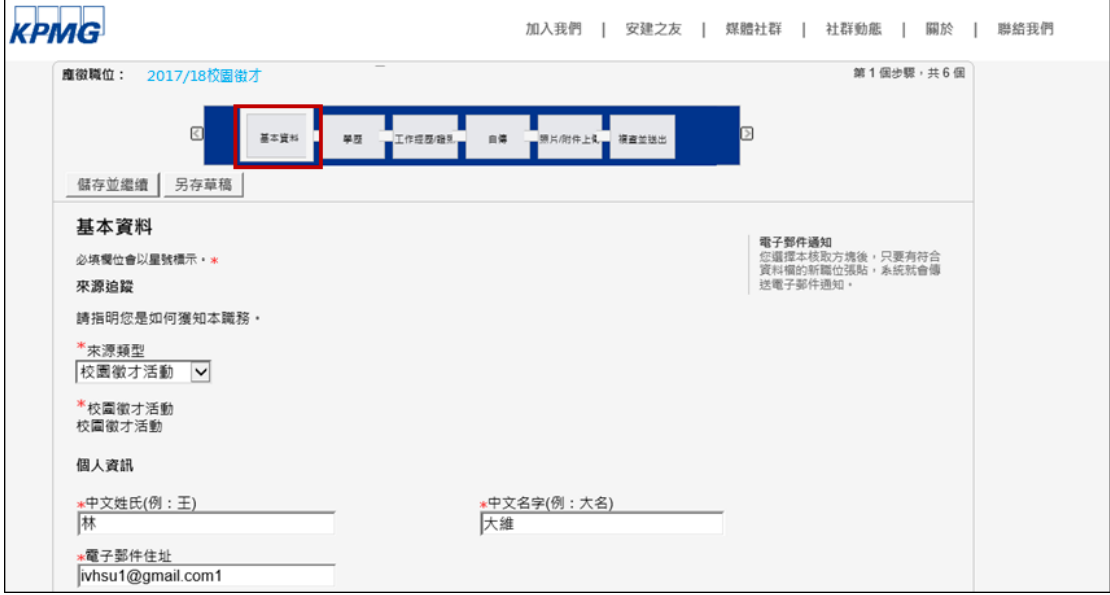

**Step2:請提供高中(含)以上學歷,並由最高學歷依序填寫。國外學歷請以英文填寫學 校名稱及科系**。

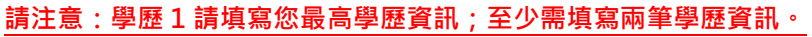

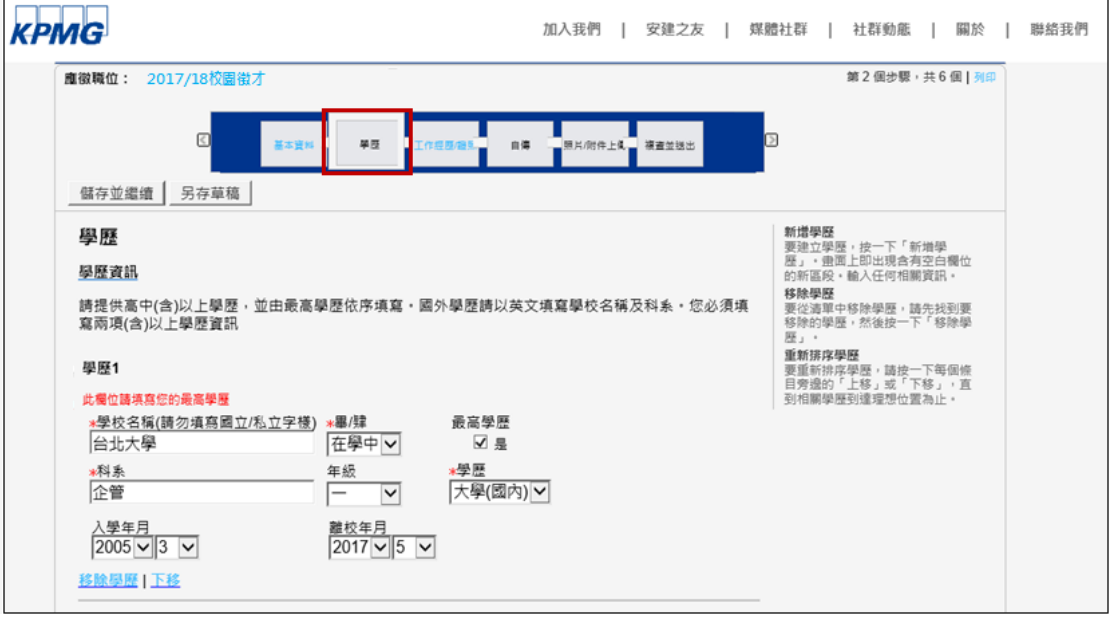

# **Step3:填寫工作經驗/證照**

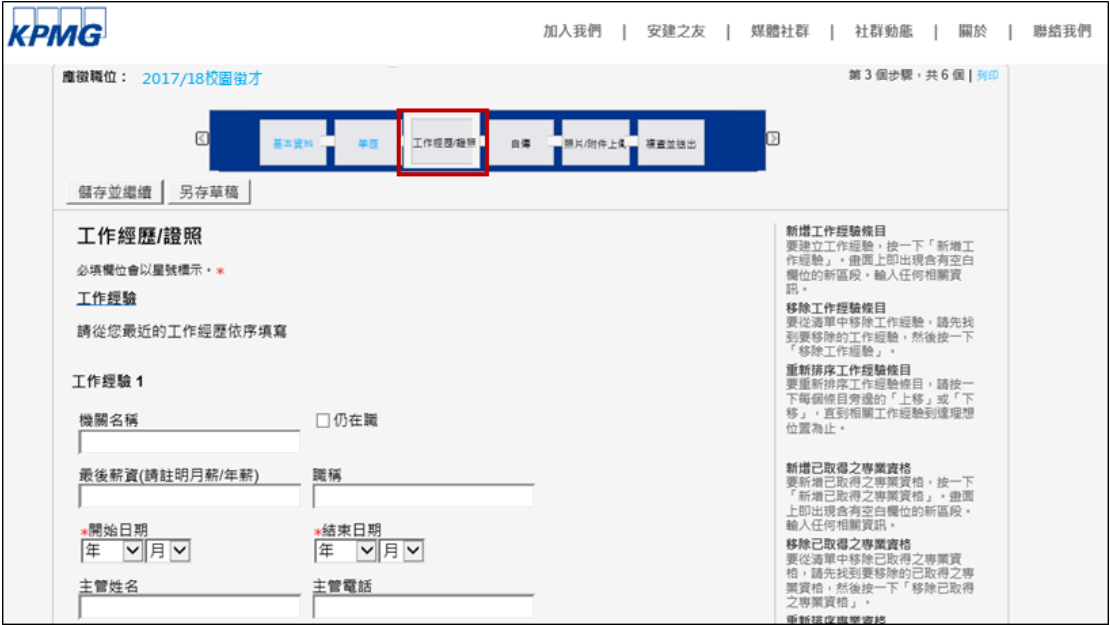

#### **Step4:填寫自傳**

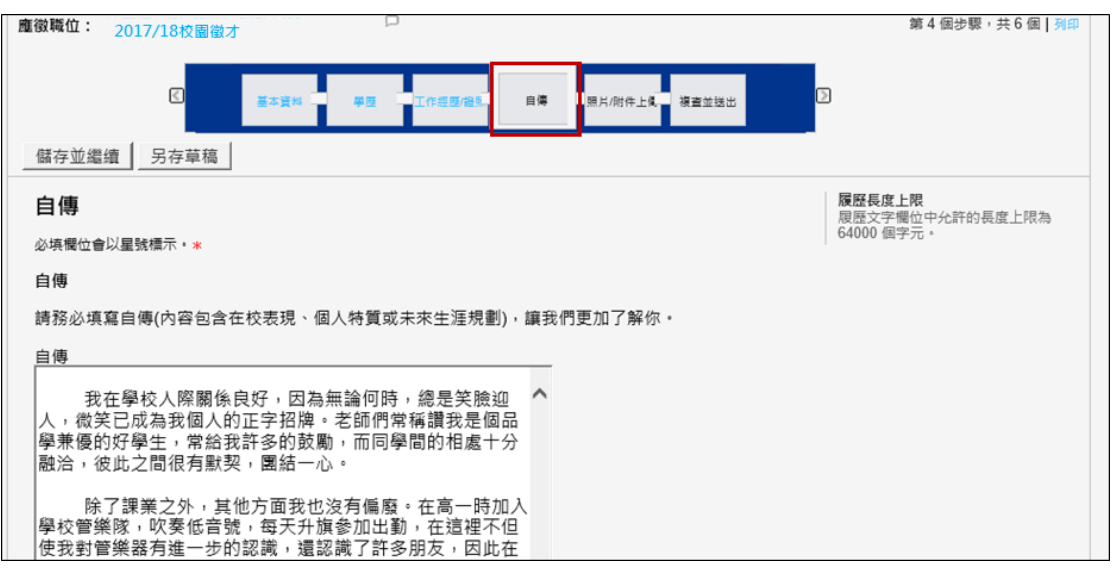

#### **Step5:上傳照片/附件**

請點選「瀏覽」後選擇欲附加的檔案,並按下「附加」。校園徵才應徵者請務必上傳以下補充資 料:

- 1. 大學/研究所成績單
- 2. 英文檢定成績單
- 3. 大頭照

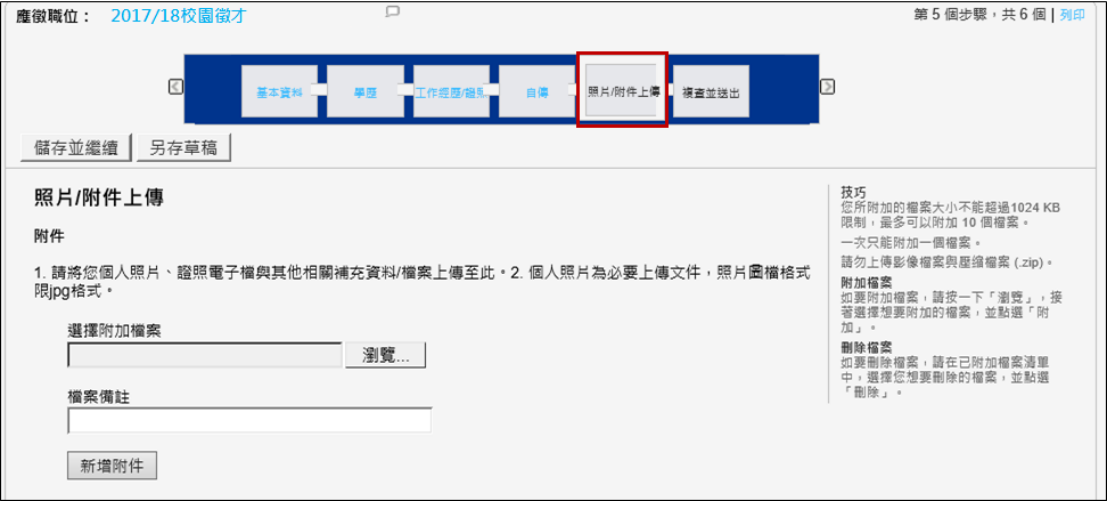

4. 請注意,選擇附加檔案操作方式如下:

1. 最多可附加 10 個檔案;請勿上傳影像檔案與壓縮檔案(.zip)。

2. 刪除檔案:請於已附加檔案清單中,選擇您想要刪除的檔案並且點選「刪除」按鈕。

3. 您可以刪除部分或所有的檔案。「相關檔案」欄可讓您選取與此求職表相關的檔案。

# **Step6:複查並送出**

點選「送出」即完成履歷登錄作業。

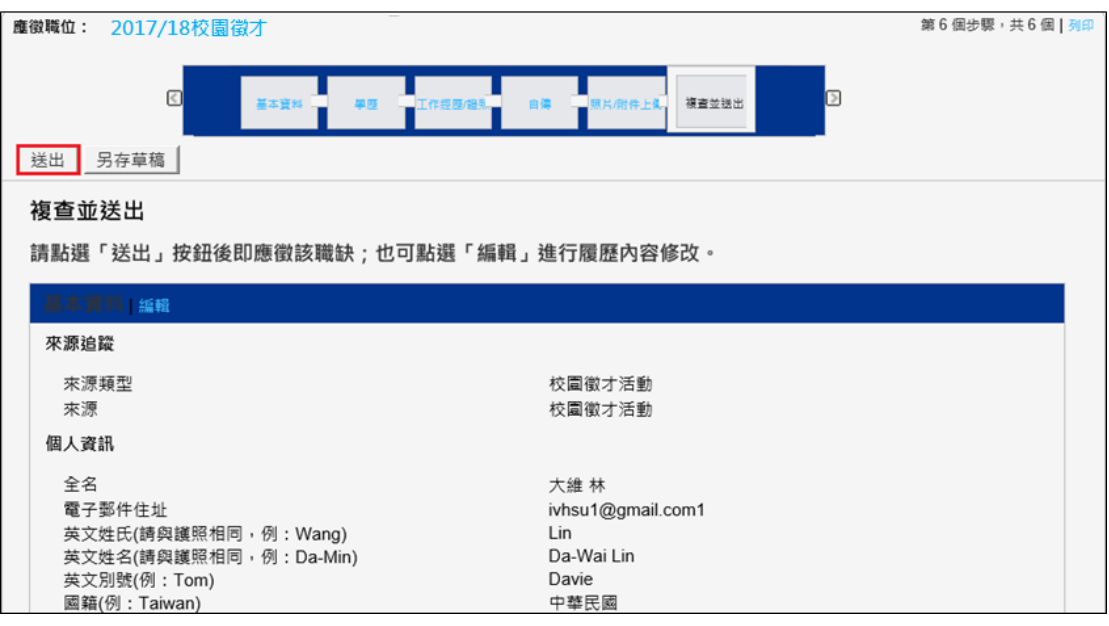

以下畫面表示您已成功遞交您的履歷表。

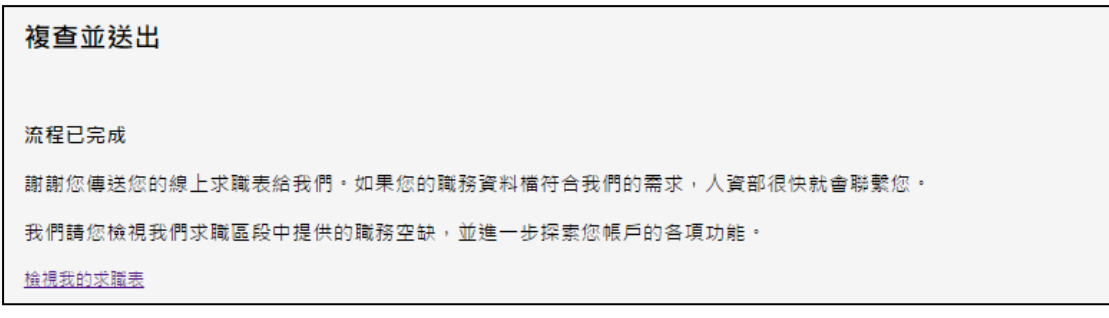

#### **六、列印我的求職表**

# **請於送出履歷後,列印您的履歷表並附上補充資料,交付系辦於期限內統一寄至 KPMG 人力資 源組。**

4. 列印履歷表資訊:

1. 點選畫面右上方的「列印」開啟履歷表完整資訊。

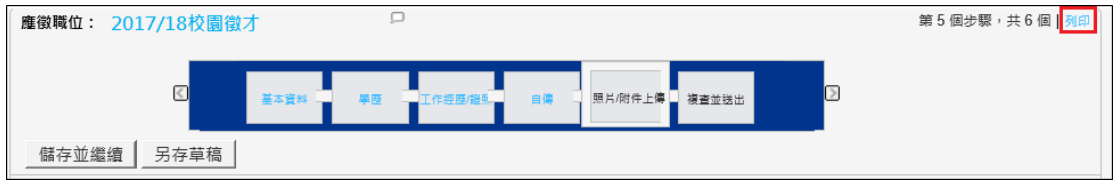

2.點選滑鼠右鍵「列印」列印您的履歷表。

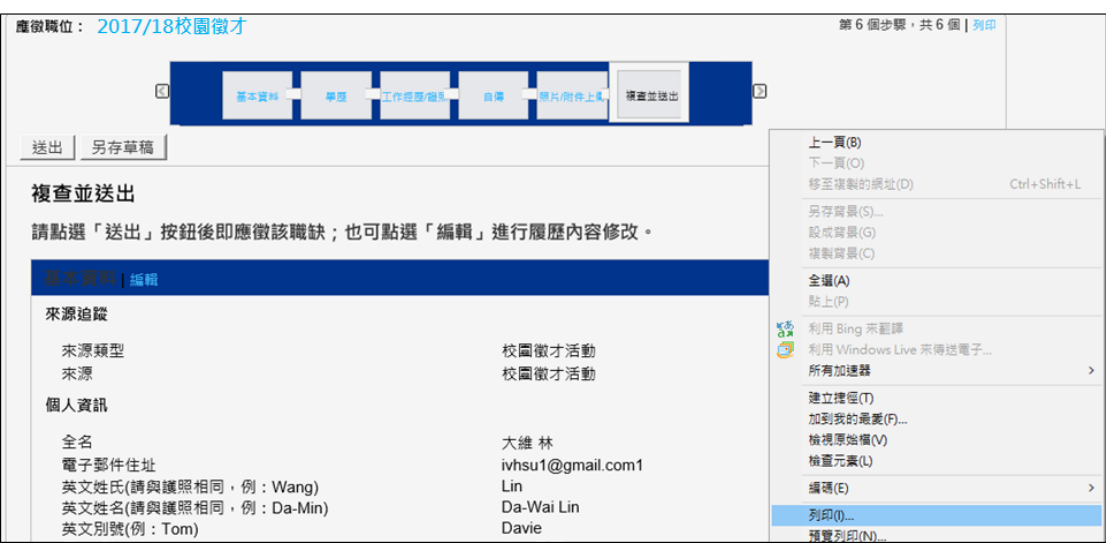

3. 點選畫面左上方「返回上一頁」,可回到送出履歷表畫面。

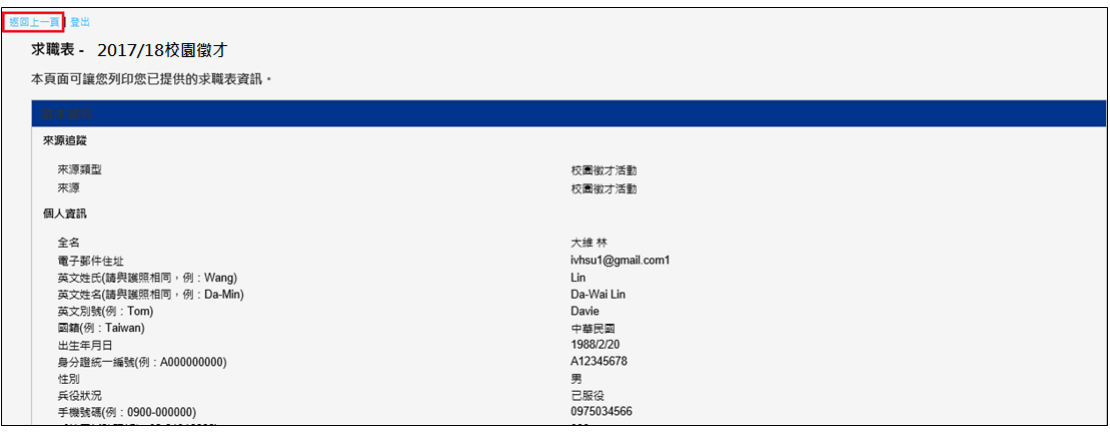

## **七、檢視編輯我的求職表**

點選「檢視/編輯求職表」可再次檢視/編輯您的履歷表。編輯完成後,請務必重新進行「送出」 及「列印」的程序。

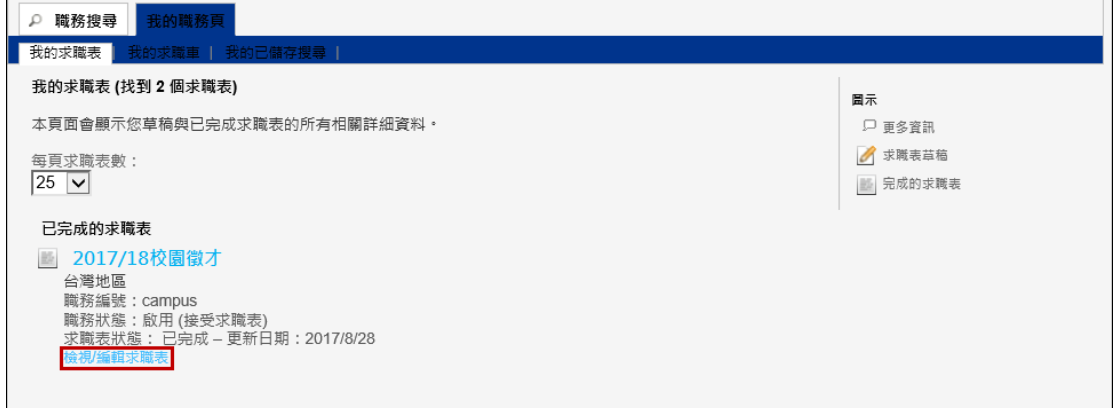